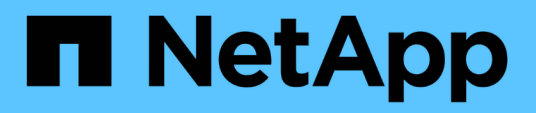

# **Workflow di provisioning e configurazione iSCSI**

System Manager Classic

NetApp June 22, 2024

This PDF was generated from https://docs.netapp.com/it-it/ontap-system-manager-classic/iscsi-configwindows/task\_verifying\_that\_iscsi\_fc\_configuration\_is\_supported.html on June 22, 2024. Always check docs.netapp.com for the latest.

# **Sommario**

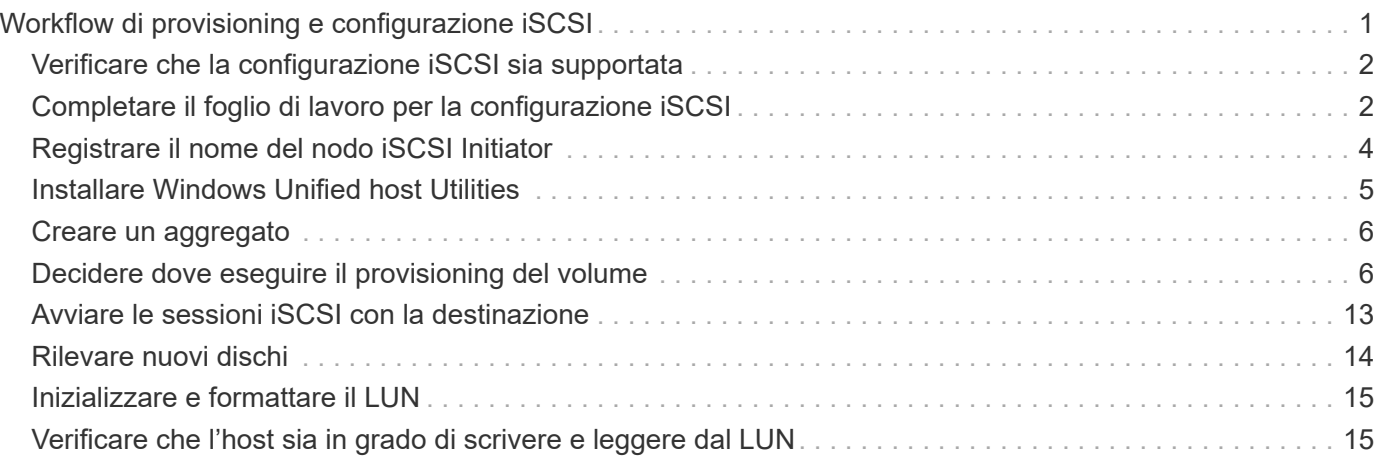

# <span id="page-2-0"></span>**Workflow di provisioning e configurazione iSCSI**

Quando si rende disponibile lo storage a un host utilizzando iSCSI, si esegue il provisioning di un volume e di un LUN sulla macchina virtuale di storage (SVM), quindi si effettua la connessione al LUN dall'host.

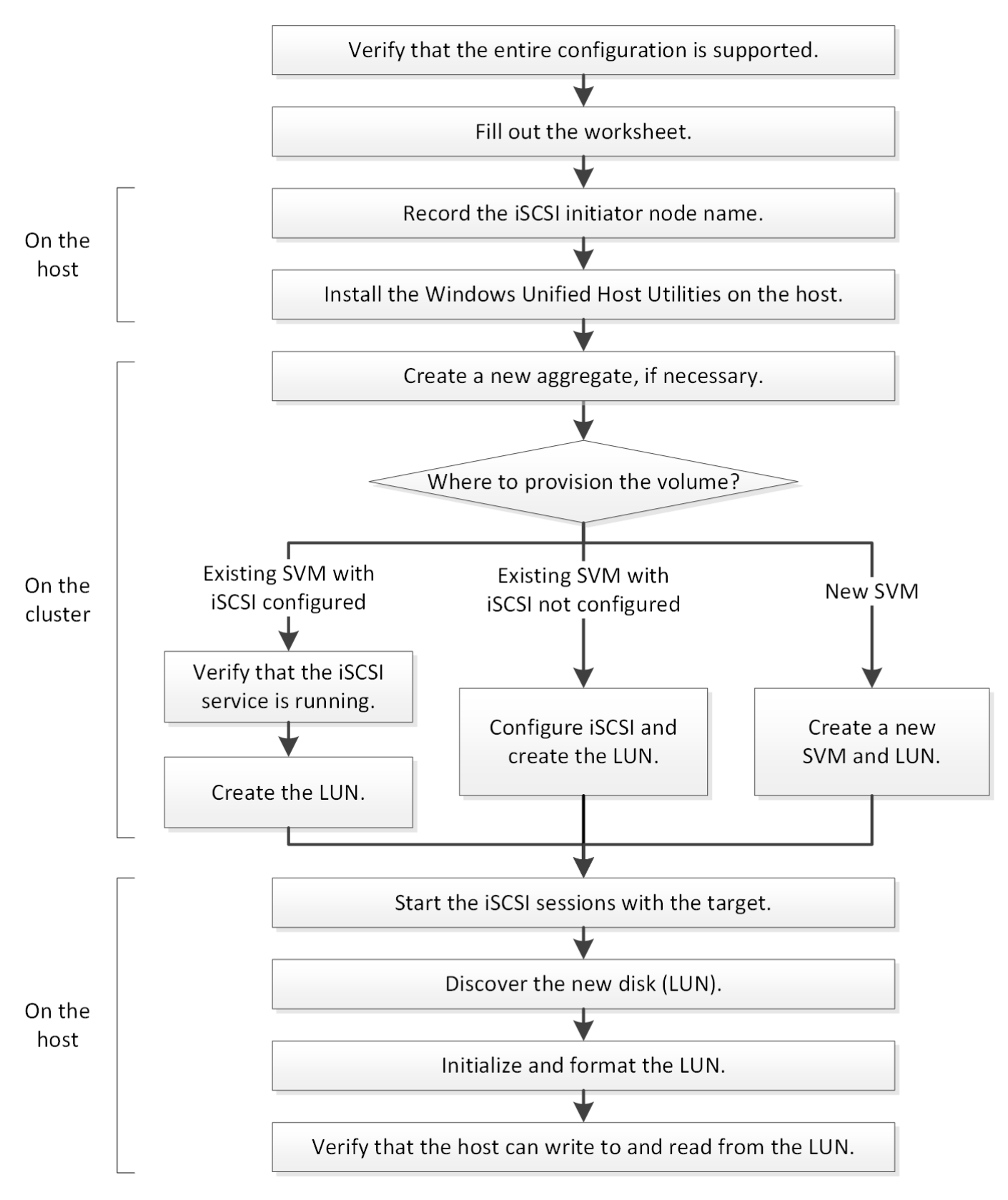

# <span id="page-3-0"></span>**Verificare che la configurazione iSCSI sia supportata**

Per un funzionamento affidabile, è necessario verificare che l'intera configurazione iSCSI sia supportata.

#### **Fasi**

- 1. Accedere alla matrice di interoperabilità per verificare di disporre di una combinazione supportata dei seguenti componenti:
	- Software ONTAP
	- Architettura della CPU del computer host (per server rack standard)
	- Modello specifico di blade del processore (per server blade)
	- Protocollo storage (iSCSI)
	- Versione del sistema operativo Windows
	- Utility host unificate di Windows
- 2. Fare clic sul nome della configurazione selezionata.

I dettagli della configurazione vengono visualizzati nella finestra Dettagli configurazione.

- 3. Esaminare le informazioni nelle seguenti schede:
	- Note

Elenca avvisi e informazioni importanti specifici della configurazione.

Esaminare gli avvisi per identificare le correzioni rapide necessarie per il sistema operativo in uso.

◦ Policy e linee guida

Fornisce linee guida generali per tutte le configurazioni SAN.

# <span id="page-3-1"></span>**Completare il foglio di lavoro per la configurazione iSCSI**

Sono necessari identificatori iSCSI, indirizzi di rete e informazioni di configurazione dello storage per eseguire le attività di configurazione iSCSI.

### **Identificatori iSCSI**

#### **Nome del nodo iSCSI (IQN) dell'iniziatore (host)**

```
Alias di destinazione (opzionale)
```
### **Indirizzi di rete di destinazione**

La macchina virtuale per lo storage (SVM) è la destinazione iSCSI.

È necessaria una subnet con due indirizzi IP per le LIF dei dati iSCSI per ciascun nodo del cluster. Per l'alta disponibilità, sono necessarie due reti separate. Gli indirizzi IP specifici vengono assegnati da ONTAP quando si creano le LIF come parte della creazione della SVM.

Se possibile, separare il traffico iSCSI su reti fisiche separate o su VLAN.

Subnet per LIF:

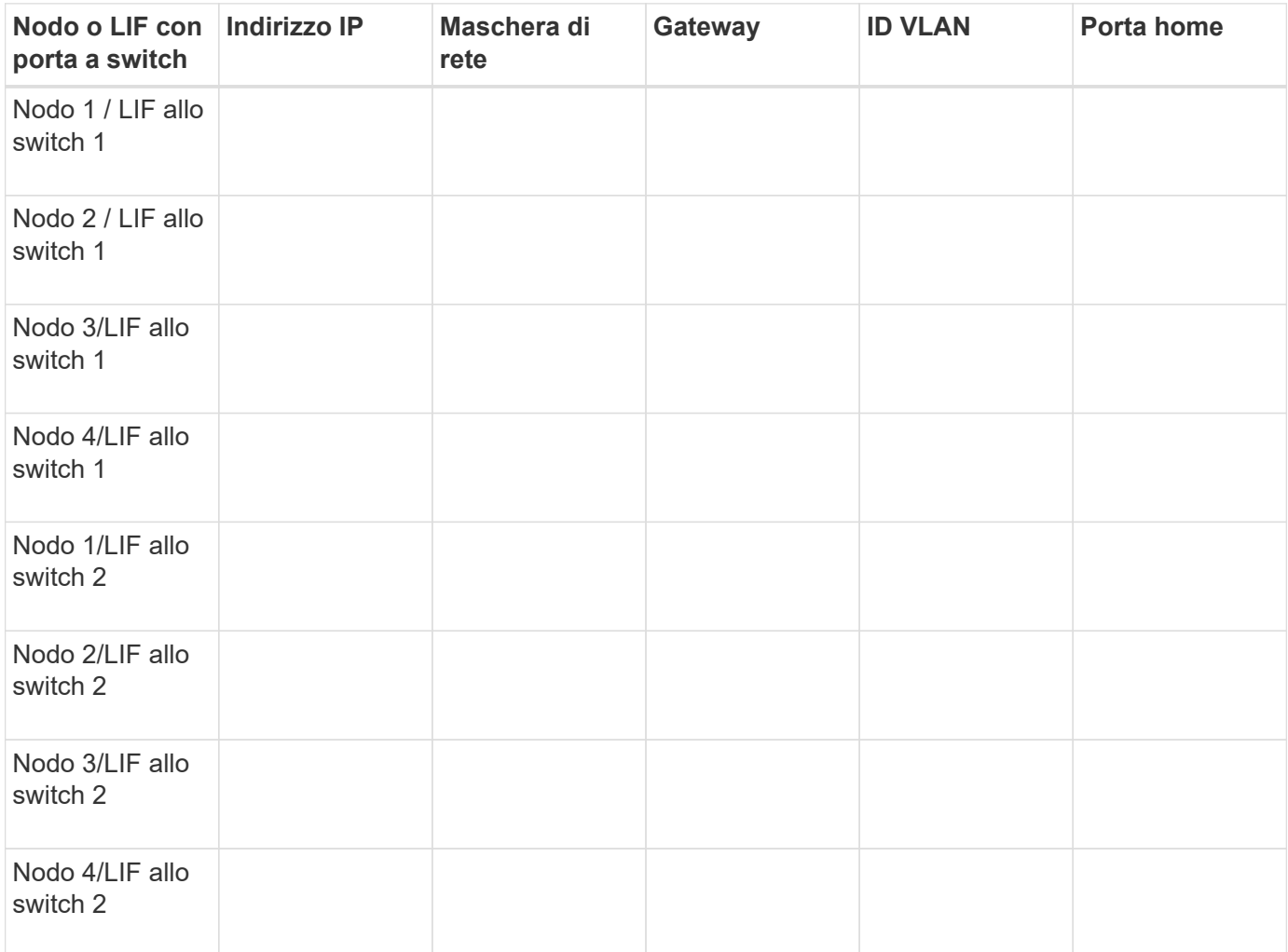

### **Configurazione dello storage**

Se l'aggregato e la SVM sono già stati creati, registrare i nomi qui; in caso contrario, è possibile crearli come richiesto:

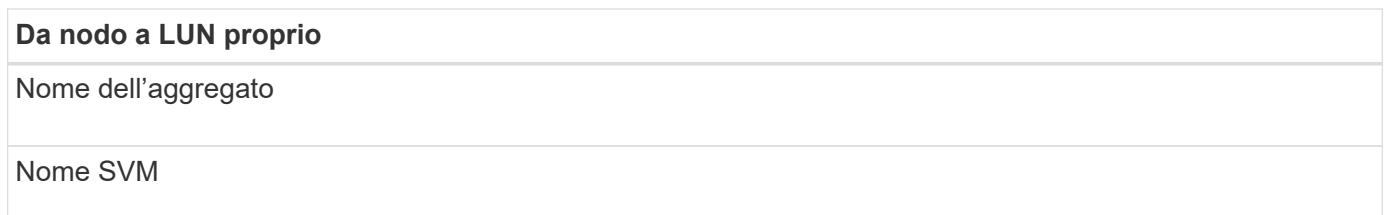

## **Informazioni sul LUN**

#### **Dimensione del LUN**

Sistema operativo host

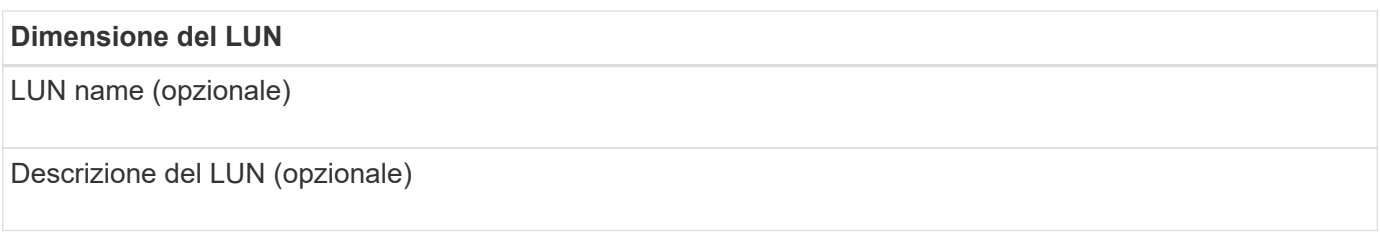

### **Informazioni SVM**

Se non si utilizza una SVM esistente, sono necessarie le seguenti informazioni per crearne una nuova:

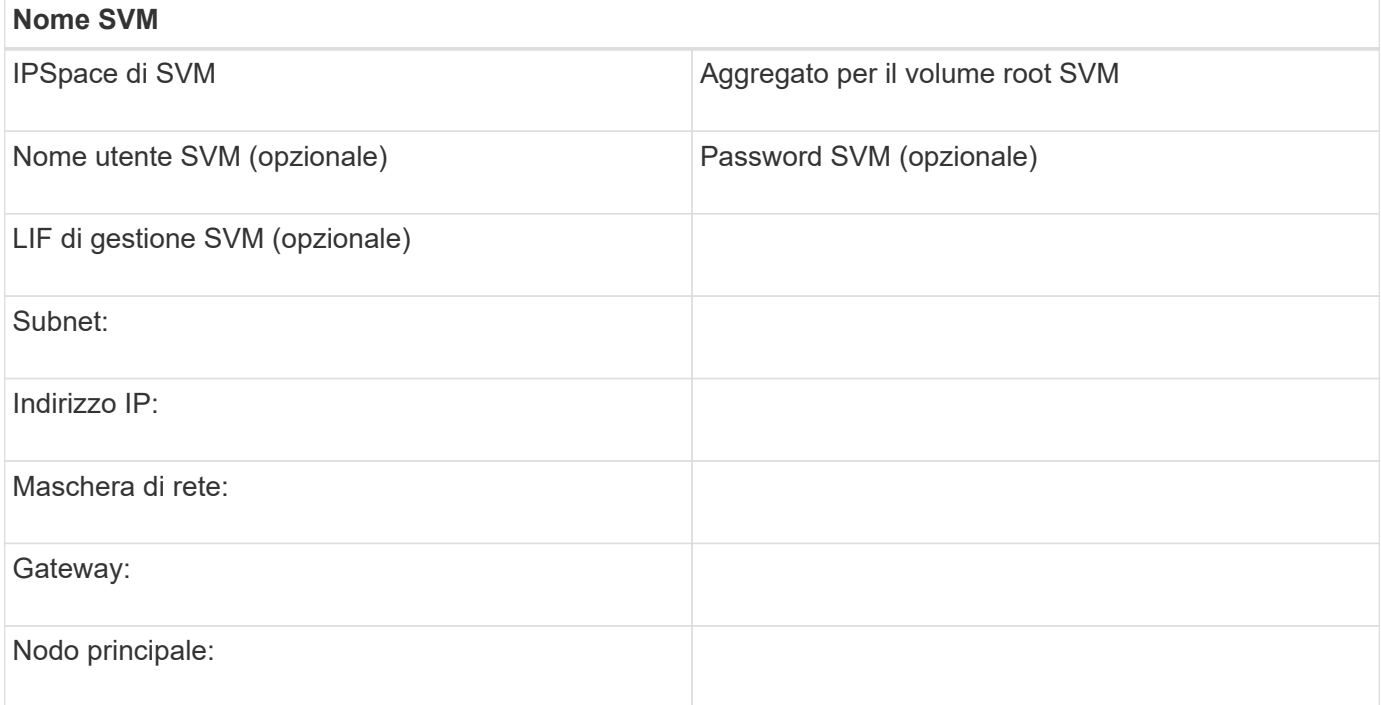

# <span id="page-5-0"></span>**Registrare il nome del nodo iSCSI Initiator**

È necessario registrare il nome del nodo iSCSI Initiator dal programma iSCSI Initiator sull'host Windows.

#### **Fasi**

1. Aprire la finestra di dialogo **iSCSI Initiator Properties**:

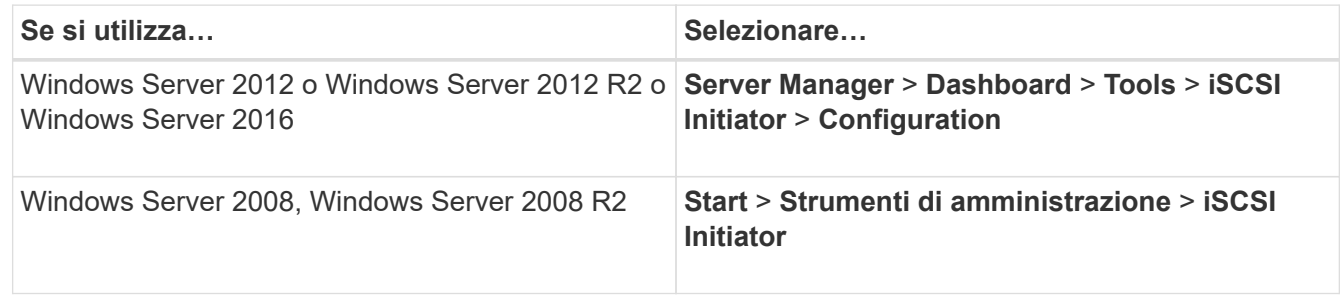

2. Copiare il valore **Initiator Name** o **Initiator Node Name** in un file di testo o annotarlo.

L'etichetta esatta nella finestra di dialogo varia in base alla versione di Windows. Il nome del nodo iSCSI

Initiator dovrebbe essere simile al seguente esempio:

```
iqn.1991-05.com.microsoft:server3
```
# <span id="page-6-0"></span>**Installare Windows Unified host Utilities**

Le utility host unificate di Windows includono un programma di installazione che imposta i parametri HBA e di registro di Windows richiesti in modo che l'host Windows gestisca correttamente i comportamenti del sistema di storage per le piattaforme NetApp ONTAP ed e-Series.

#### **Prima di iniziare**

È necessario aver completato le seguenti attività:

• Controllare la configurazione supportata nella matrice di interoperabilità

["Tool di matrice di interoperabilità NetApp"](https://mysupport.netapp.com/matrix)

• Identificato qualsiasi hotfix Windows richiesto dalla matrice di interoperabilità

["Tool di matrice di interoperabilità NetApp"](https://mysupport.netapp.com/matrix)

- Aggiungere la licenza FCP e avviare il servizio di destinazione
- Verificare il cablaggio

Per informazioni dettagliate SU cavi e configurazione, consulta *Configurazione SAN* per la versione in uso di ONTAP o *cablaggio hardware* per il tuo sistema di storage e-Series sul sito di supporto NetApp.

#### **A proposito di questa attività**

È necessario specificare se includere il supporto multipathing quando si installa il pacchetto software Windows Unified host Utilities. Scegliere MPIO se si dispone di più percorsi dall'host Windows o dalla macchina virtuale al sistema storage. Non scegliere MPIO solo se si utilizza un singolo percorso per il sistema storage.

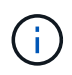

La selezione di MPIO non è disponibile per i sistemi Windows XP e Windows Vista; i/o multipath non è supportato su questi sistemi operativi guest.

Per i guest Hyper-V, i dischi raw (pass-through) non vengono visualizzati nel sistema operativo guest se si sceglie il supporto multipathing. È possibile utilizzare dischi raw o MPIO, ma non entrambi nel sistema operativo guest.

Vedere ["Installazione di Windows Unified host"](https://docs.netapp.com/us-en/ontap-sanhost/hu_wuhu_71.html) per informazioni dettagliate.

#### **Fasi**

1. Scaricare la versione appropriata delle utility host unificate di Windows dal sito di supporto NetApp.

#### ["Supporto NetApp"](https://mysupport.netapp.com/site/global/dashboard)

- 2. Eseguire il file eseguibile e seguire le istruzioni visualizzate.
- 3. Riavviare l'host Windows quando richiesto.

# <span id="page-7-0"></span>**Creare un aggregato**

Se non si desidera utilizzare un aggregato esistente, è possibile creare un nuovo aggregato per fornire storage fisico al volume che si sta eseguendo il provisioning.

#### **Fasi**

- 1. Inserire l'URL https://IP-address-of-cluster-management-LIF In un browser Web e accedere a System Manager utilizzando la credenziale dell'amministratore del cluster.
- 2. Passare alla finestra **aggregati**.
- 3. Fare clic su **Crea.**
- 4. Seguire le istruzioni sullo schermo per creare l'aggregato utilizzando la configurazione RAID-DP predefinita, quindi fare clic su **Create** (Crea).

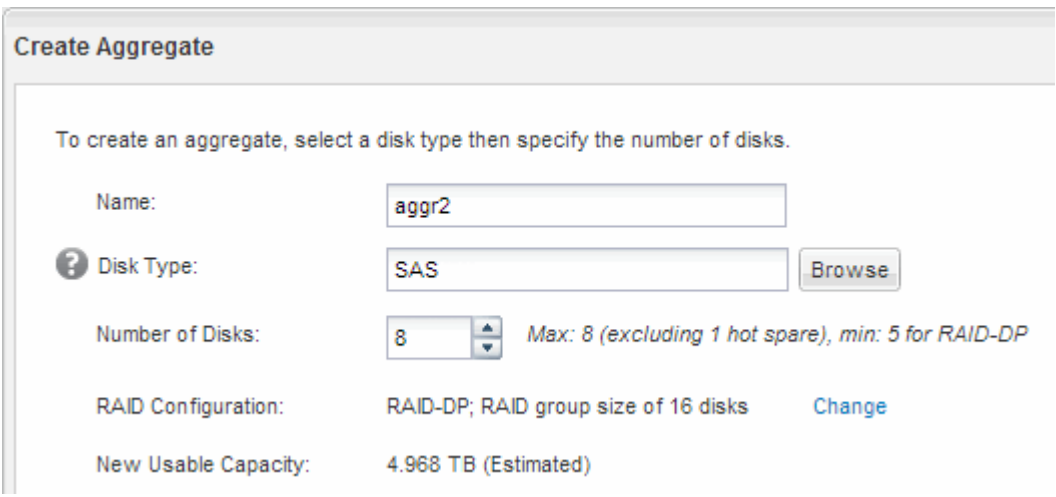

#### **Risultati**

L'aggregato viene creato con la configurazione specificata e aggiunto all'elenco degli aggregati nella finestra aggregati.

# <span id="page-7-1"></span>**Decidere dove eseguire il provisioning del volume**

Prima di eseguire il provisioning di un volume per contenere le LUN, è necessario decidere se aggiungere il volume a una SVM (Storage Virtual Machine) esistente o se creare una nuova SVM per il volume. Potrebbe inoltre essere necessario configurare iSCSI su una SVM esistente.

#### **A proposito di questa attività**

Se una SVM esistente è già configurata con i protocolli necessari e dispone di LIF accessibili dall'host, è più semplice utilizzare la SVM esistente.

È possibile creare una nuova SVM per separare i dati o l'amministrazione da altri utenti del cluster di storage. Non c'è alcun vantaggio nell'utilizzo di SVM separate solo per separare protocolli diversi.

### **Procedura**

• Se si desidera eseguire il provisioning dei volumi su una SVM già configurata per iSCSI, verificare che il

servizio iSCSI sia in esecuzione e creare un LUN sulla SVM.

["Verificare che il servizio iSCSI sia in esecuzione su una SVM esistente"](#page-8-0)

#### ["Creazione di un LUN"](#page-9-0)

• Se si desidera eseguire il provisioning di volumi su una SVM esistente con iSCSI abilitato ma non configurato, configurare iSCSI sulla SVM esistente.

["Configurazione di iSCSI su una SVM esistente"](#page-10-0)

Questo accade quando non si segue questa procedura per creare la SVM durante la configurazione di un protocollo diverso.

• Se si desidera eseguire il provisioning dei volumi su una nuova SVM, creare la SVM.

["Creazione di una nuova SVM"](#page-11-0)

### <span id="page-8-0"></span>**Verificare che il servizio iSCSI sia in esecuzione su una SVM esistente**

Se si sceglie di utilizzare una macchina virtuale di storage (SVM) esistente, è necessario verificare che il servizio iSCSI sia in esecuzione su SVM.

#### **Prima di iniziare**

È necessario aver selezionato una SVM esistente in cui si intende creare una nuova LUN.

#### **Fasi**

- 1. Accedere alla finestra **SVM**.
- 2. Fare clic sulla scheda **Impostazioni SVM**.
- 3. Nel riquadro **Protocols** (protocolli), fare clic su **iSCSI**.
- 4. Verificare che il servizio iSCSI sia in esecuzione.

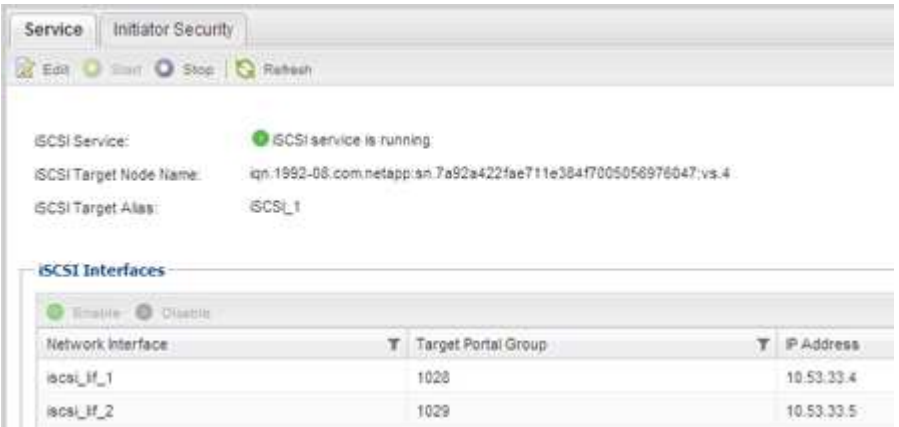

5. Registrare le interfacce iSCSI elencate per SVM.

#### **Cosa fare in seguito**

Se il servizio iSCSI non è in esecuzione, avviare il servizio iSCSI o creare una nuova SVM.

Se sono presenti meno di due interfacce iSCSI per nodo, aggiornare la configurazione iSCSI sulla SVM o

creare una nuova SVM per iSCSI.

### <span id="page-9-0"></span>**Creare un LUN**

Per creare un LUN, utilizzare la procedura guidata Create LUN (Crea LUN). La procedura guidata crea anche il igroup e mappa il LUN all'igroup, consentendo all'host specificato di accedere al LUN.

#### **Prima di iniziare**

- Deve essere presente un aggregato con spazio libero sufficiente per contenere il LUN.
- Deve essere presente una macchina virtuale di storage (SVM) con il protocollo iSCSI abilitato e le interfacce logiche (LIF) appropriate create.
- È necessario aver registrato il nome del nodo iSCSI Initiator dell'host.

I LUN vengono mappati a un sottoinsieme degli iniziatori nell'igroup per limitare il numero di percorsi dall'host al LUN.

- Per impostazione predefinita, ONTAP utilizza la mappa LUN selettiva (SLM) per rendere il LUN accessibile solo attraverso i percorsi sul nodo che possiede il LUN e il suo partner ad alta disponibilità (ha).
- È comunque necessario configurare tutte le LIF iSCSI su ogni nodo per la mobilità del LUN nel caso in cui il LUN venga spostato in un altro nodo del cluster.
- Quando si sposta un volume o un LUN, è necessario modificare l'elenco dei nodi di reporting SLM prima di spostarlo.

#### **A proposito di questa attività**

Se l'organizzazione dispone di una convenzione di denominazione, è necessario utilizzare i nomi per il LUN, il volume e così via che si adattano alla convenzione. In caso contrario, accettare i nomi predefiniti.

#### **Fasi**

- 1. Accedere alla finestra **LUN**.
- 2. Fare clic su **Crea.**
- 3. Cercare e selezionare una SVM in cui si desidera creare le LUN.

Viene visualizzata la procedura guidata di creazione del LUN.

4. Nella pagina **General Properties** (Proprietà generali), selezionare il tipo di LUN **Windows 2008 o versione successiva** per i LUN utilizzati direttamente dall'host Windows oppure selezionare **Hyper-V** per i LUN contenenti dischi rigidi virtuali (VHD) per le macchine virtuali Hyper-V.

Lasciare deselezionata la casella di controllo **thin provisioning**.

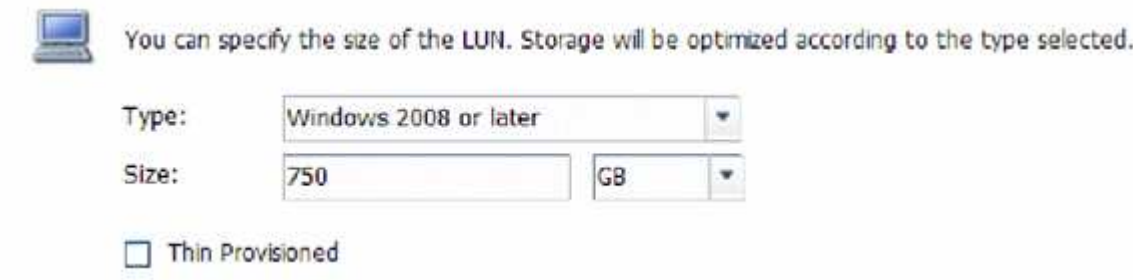

5. Nella pagina **LUN container**, selezionare un volume FlexVol esistente.

È necessario assicurarsi che vi sia spazio sufficiente nel volume. Se non è disponibile spazio sufficiente nei volumi esistenti, è possibile creare un nuovo volume.

- 6. Nella pagina **Initiator Mapping**, fare clic su **Add Initiator Group** (Aggiungi gruppo iniziatore), inserire le informazioni richieste nella scheda **General** (Generale), quindi nella scheda **Initiators** (iniziatori), inserire il nome del nodo iSCSI Initiator dell'host registrato.
- 7. Confermare i dettagli, quindi fare clic su **fine** per completare la procedura guidata.

#### **Informazioni correlate**

["Amministrazione del sistema"](https://docs.netapp.com/us-en/ontap/system-admin/index.html)

### <span id="page-10-0"></span>**Configurare iSCSI su una SVM esistente**

È possibile configurare iSCSI su una macchina virtuale di storage (SVM) esistente e creare un LUN e il relativo volume con una singola procedura guidata. Il protocollo iSCSI deve essere già abilitato ma non configurato su SVM. Queste informazioni sono destinate alle SVM per le quali si stanno configurando più protocolli, ma non sono ancora stati configurati iSCSI.

#### **Prima di iniziare**

È necessario disporre di un numero sufficiente di indirizzi di rete per creare due LIF per ciascun nodo.

#### **A proposito di questa attività**

I LUN vengono mappati a un sottoinsieme degli iniziatori nell'igroup per limitare il numero di percorsi dall'host al LUN.

- ONTAP utilizza la mappa LUN selettiva (SLM) per rendere il LUN accessibile solo attraverso i percorsi sul nodo che possiede il LUN e il suo partner ha.
- È comunque necessario configurare tutte le LIF iSCSI su ogni nodo per la mobilità del LUN nel caso in cui il LUN venga spostato in un altro nodo del cluster.
- È necessario modificare l'elenco dei nodi di reporting SLM prima di spostare un volume o un LUN.

#### **Fasi**

- 1. Accedere alla finestra **SVM**.
- 2. Selezionare la SVM che si desidera configurare.
- 3. Nel riquadro SVM**Details** (Dettagli SVM), verificare che **iSCSI** sia visualizzato con uno sfondo grigio, che indica che il protocollo è abilitato ma non completamente configurato.

Se viene visualizzato **iSCSI** con uno sfondo verde, la SVM è già configurata.

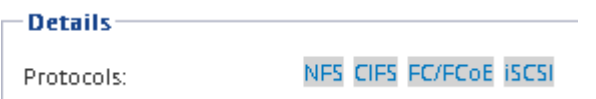

4. Fare clic sul collegamento del protocollo **iSCSI** con lo sfondo grigio.

Viene visualizzata la finestra Configure iSCSI Protocol (Configura protocollo iSCSI).

- 5. Configurare il servizio iSCSI e i LIF dalla pagina **Configure iSCSI Protocol** (Configura protocollo iSCSI):
	- a. Immettere un nome alias di destinazione.
	- b. Invio **2** Nel campo **LIF per nodo**.

Per garantire disponibilità e mobilità dei dati, sono necessarie due LIF per ciascun nodo.

- c. Assegnare gli indirizzi IP per le LIF con una subnet o senza una subnet.
- d. Nell'area **Provision a LUN for iSCSI storage** (fornitura di un LUN per lo storage iSCSI), immettere la dimensione del LUN, il tipo di host e il nome dell'iniziatore iSCSI dell'host desiderati.
- e. Fare clic su **Invia e chiudi**.

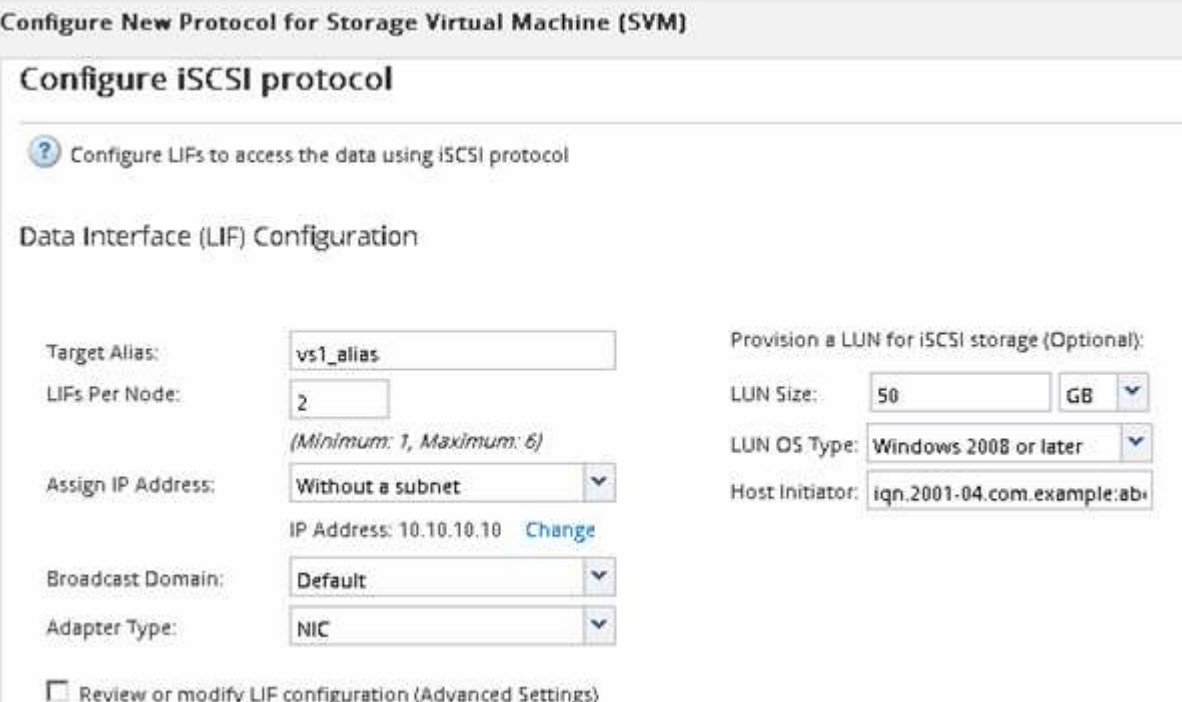

6. Esaminare la pagina **Riepilogo**, registrare le informazioni LIF, quindi fare clic su **OK**.

### <span id="page-11-0"></span>**Creare una nuova SVM**

La SVM (Storage Virtual Machine) fornisce la destinazione iSCSI attraverso la quale un host accede alle LUN. Quando si crea la SVM, si creano anche le interfacce logiche (LIF), il LUN e il relativo volume. È possibile creare una SVM per separare i dati e le funzioni di amministrazione di un utente da quelle degli altri utenti di un cluster.

#### **Prima di iniziare**

• È necessario disporre di un numero sufficiente di indirizzi di rete per creare due LIF per ciascun nodo.

#### **A proposito di questa attività**

I LUN vengono mappati a un sottoinsieme degli iniziatori nell'igroup per limitare il numero di percorsi dall'host al LUN.

• Per impostazione predefinita, ONTAP utilizza la mappa LUN selettiva (SLM) per rendere il LUN accessibile solo attraverso i percorsi sul nodo che possiede il LUN e il suo partner ha.

- È comunque necessario configurare tutte le LIF iSCSI su ogni nodo per la mobilità del LUN nel caso in cui il LUN venga spostato in un altro nodo del cluster.
- Quando si sposta un volume o un LUN, è necessario modificare l'elenco SLM-Reporting-Nodes prima di procedere allo spostamento.

#### **Fasi**

- 1. Accedere alla finestra **SVM**.
- 2. Fare clic su **Create** (Crea).
- 3. Nella finestra **Storage Virtual Machine (SVM) Setup**, creare il campo SVM:

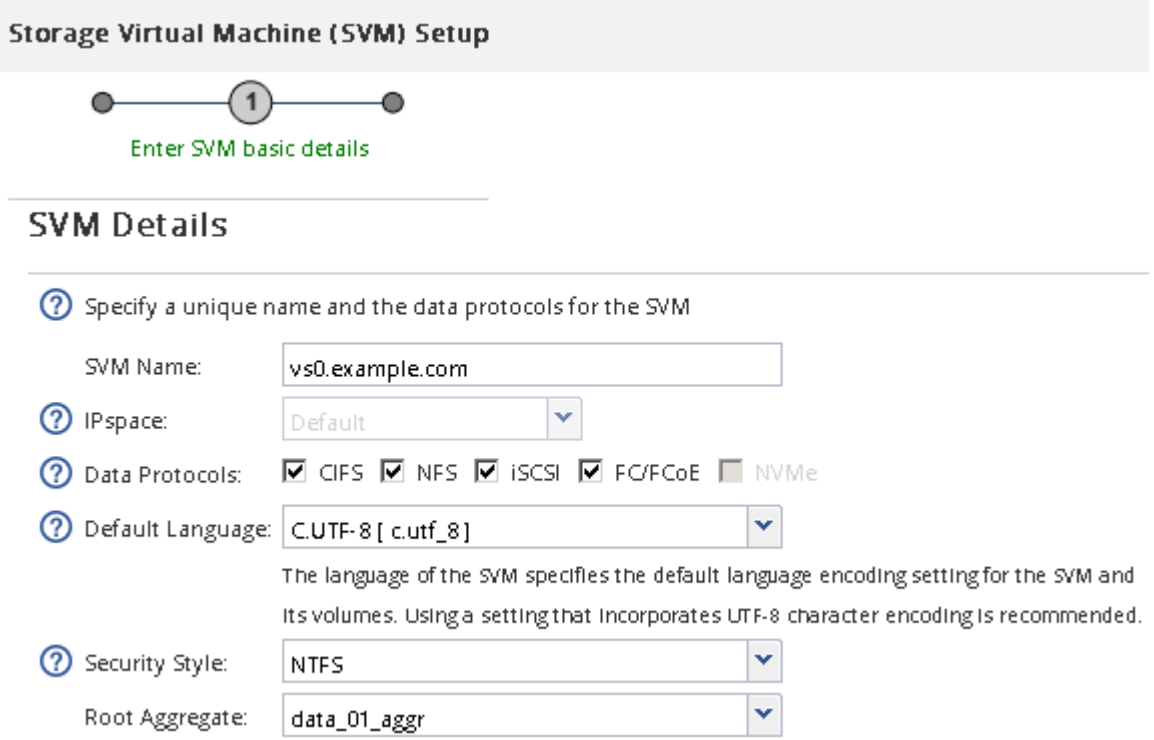

a. Specificare un nome univoco per la SVM.

Il nome deve essere un FQDN (Fully Qualified Domain Name) o seguire un'altra convenzione che garantisca nomi univoci in un cluster.

b. Selezionare l'IPSpace a cui appartiene la SVM.

Se il cluster non utilizza più spazi IP, viene utilizzato l'IPSpace "Default".

c. Mantenere la selezione del tipo di volume predefinito.

Solo i volumi FlexVol sono supportati con i protocolli SAN.

d. Selezionare tutti i protocolli per i quali si dispone di licenze e che è possibile utilizzare su SVM, anche se non si desidera configurare immediatamente tutti i protocolli.

Selezionando sia NFS che CIFS quando si crea la SVM, questi due protocolli possono condividere le stesse LIF. L'aggiunta di questi protocolli in un secondo momento non consente loro di condividere le LIF.

Se CIFS è uno dei protocolli selezionati, lo stile di protezione viene impostato su NTFS. In caso contrario, lo stile di protezione viene impostato su UNIX.

- e. Mantenere l'impostazione della lingua predefinita C.UTF-8.
- f. Selezionare l'aggregato root desiderato per contenere il volume root SVM.

L'aggregato per il volume di dati viene selezionato separatamente in una fase successiva.

g. Fare clic su **Invia e continua**.

La SVM viene creata, ma i protocolli non sono ancora configurati.

- 4. Se viene visualizzata la pagina **Configure CIFS/NFS Protocol** (Configura protocollo CIFS/NFS) perché CIFS o NFS è stato attivato, fare clic su **Skip** (Ignora) e configurare CIFS o NFS in un secondo momento.
- 5. Configurare il servizio iSCSI e creare LIF, il LUN e il relativo volume dalla pagina **Configure iSCSI Protocol** (Configura protocollo iSCSI):
	- a. **Opzionale:** inserire un nome alias di destinazione.
	- b. Assegnare l'indirizzo IP per le LIF utilizzando una subnet o senza una subnet.
	- c. Invio **2** Nel campo **LIF per nodo**.

Per garantire disponibilità e mobilità dei dati, sono necessarie due LIF per ciascun nodo.

- d. Nell'area **Provision a LUN for iSCSI storage** (fornitura di un LUN per lo storage iSCSI), immettere la dimensione del LUN, il tipo di host e il nome dell'iniziatore iSCSI dell'host desiderati.
- e. Fare clic su **Invia e continua**.

### Configure ISCSI protocol

(?) Configure LIFs to access the data using iSCSI protocol

Data Interface (LIF) Configuration

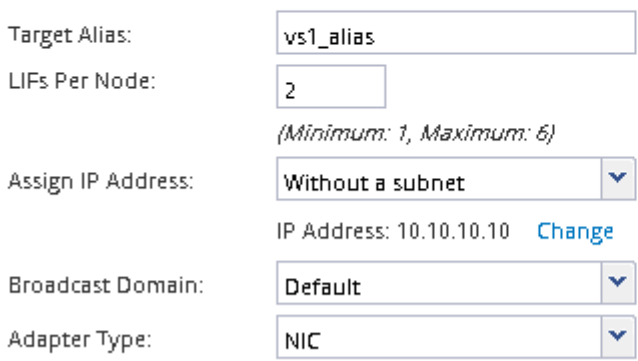

Provision a LUN for iSCSI storage (Optional):

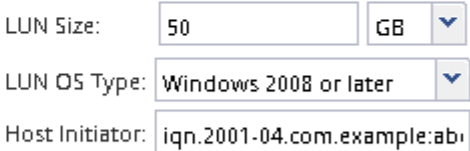

 $\Box$  Review or modify LIF configuration (Advanced Settings)

6. Se viene visualizzata la pagina **Configure FC/FCoE Protocol** (Configura protocollo FC/FCoE) perché FC è stato attivato, fare clic su **Skip** (Ignora), quindi configurare FC in un secondo momento.

ŀ

7. Quando viene visualizzato il messaggio **SVM Administration** (Amministrazione SVM), configurare o rinviare la configurazione di un amministratore separato per questa SVM:

- Fare clic su **Ignora** e configurare un amministratore in un secondo momento, se lo si desidera.
- Inserire le informazioni richieste, quindi fare clic su **Submit & Continue** (Invia e continua).
- 8. Esaminare la pagina **Riepilogo**, registrare le informazioni LIF, quindi fare clic su **OK**.

# <span id="page-14-0"></span>**Avviare le sessioni iSCSI con la destinazione**

L'host Windows deve disporre di una connessione iSCSI a ciascun nodo del cluster. Per stabilire le sessioni dall'host, utilizzare la finestra di dialogo iSCSI Initiator Properties (Proprietà iSCSI Initiator) sull'host.

#### **Prima di iniziare**

È necessario conoscere l'indirizzo IP di una LIF di dati iSCSI sulla macchina virtuale di storage (SVM) che contiene il LUN a cui si sta accedendo.

#### **A proposito di questa attività**

In ONTAP, l'host iSCSI deve disporre di percorsi per ciascun nodo del cluster. Il DSM nativo seleziona i percorsi migliori da utilizzare. Se i percorsi non funzionano, il DSM nativo seleziona i percorsi alternativi.

I pulsanti e le etichette della finestra di dialogo Proprietà iSCSI Initiator variano a seconda delle versioni di Windows. Alcuni dei passaggi dell'attività includono più di un pulsante o un nome di etichetta; è necessario scegliere il nome che corrisponde alla versione di Windows in uso.

#### **Fasi**

1. Aprire la finestra di dialogo **iSCSI Initiator Properties**:

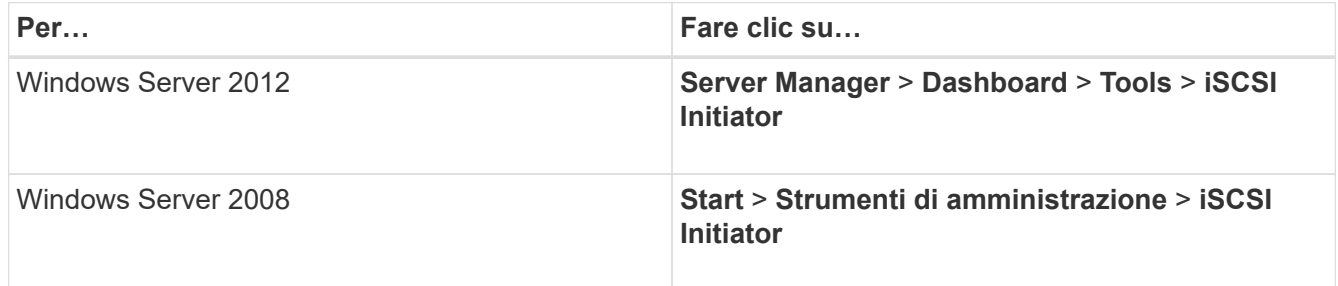

- 2. Nella scheda **Discovery**, fare clic su **Discover Portal** o **Add Portal**, quindi inserire l'indirizzo IP della porta di destinazione iSCSI.
- 3. Nella scheda **targets**, selezionare la destinazione rilevata, quindi fare clic su **Log on** o **Connect**.
- 4. Selezionare **Enable multi-path** (attiva percorso multiplo), selezionare **Automatically restore this Connection when the computer starts** (Ripristina automaticamente questa connessione all'avvio del computer) o **Add this Connection to the list of favorite targets** (Aggiungi questa connessione all'elenco di destinazioni preferite\*), quindi
- 5. Per **Local adapter**, selezionare **Microsoft iSCSI Initiator**.

Il seguente esempio è da Windows Server 2008:

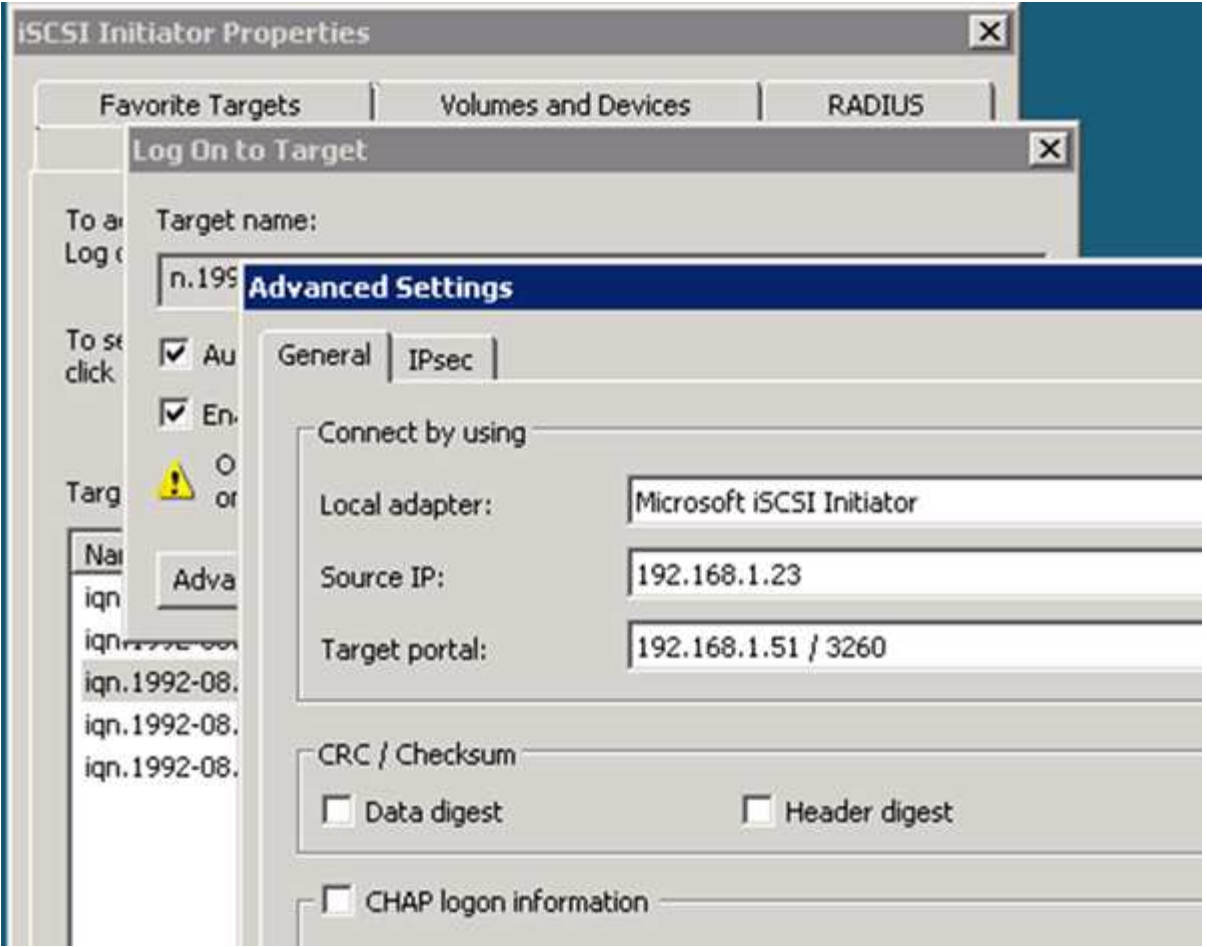

- 6. Per **Source IP** o **Initiator IP**, selezionare l'indirizzo IP di una porta sulla stessa subnet o VLAN di una delle LIF di destinazione iSCSI.
- 7. Mantenere i valori predefiniti per le restanti caselle di controllo, quindi fare clic su **OK**.
- 8. Nella scheda **targets**, selezionare nuovamente la stessa destinazione, quindi fare clic su **Log on** o **Connect**.
- 9. Selezionare **Enable multi-path** (attiva percorso multiplo), selezionare **Automatically restore this Connection when the computer starts** (Ripristina automaticamente questa connessione all'avvio del computer) o **Add this Connection to the list of favorite targets** (Aggiungi questa connessione all'elenco di destinazioni preferite\*), quindi
- 10. Per **Source IP** (IP di origine) o **Initiator IP** (IP iniziatore), selezionare l'indirizzo IP di una porta diversa sulla subnet o sulla VLAN di una LIF di destinazione iSCSI diversa.
- 11. Per **Target Portal**, selezionare l'indirizzo IP della LIF di destinazione iSCSI che corrisponde alla porta appena selezionata per **Source IP** (IP di origine).
- 12. Mantenere i valori predefiniti per le restanti caselle di controllo, quindi fare clic su **OK**.
- 13. Ripetere i passaggi da 8 a 12 per connettersi a ciascun LIF di destinazione disponibile.

# <span id="page-15-0"></span>**Rilevare nuovi dischi**

I LUN sulla macchina virtuale di storage (SVM) vengono visualizzati come dischi sull'host Windows. Tutti i nuovi dischi per LUN aggiunti al sistema non vengono rilevati automaticamente dall'host. È necessario eseguire una nuova scansione manuale dei

dischi per rilevarli.

### **Fasi**

1. Aprire l'utility Gestione computer di Windows:

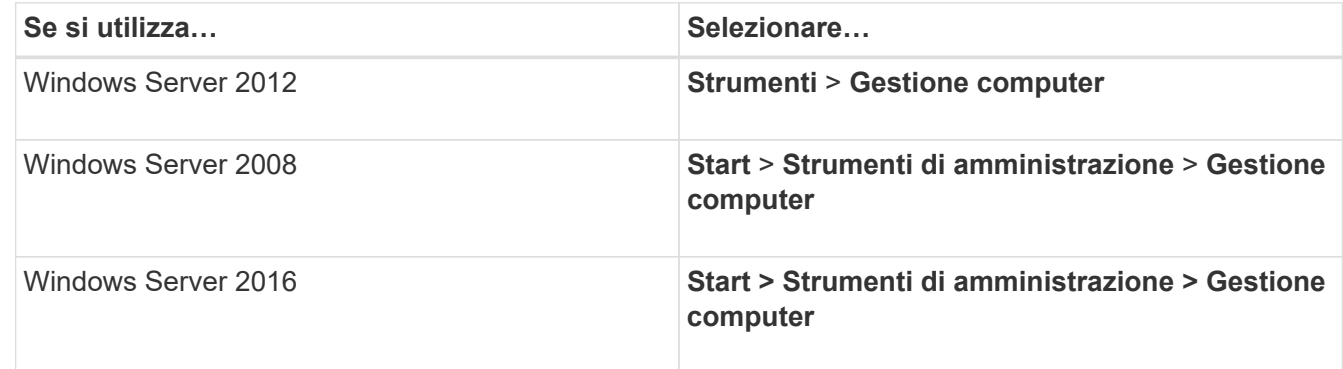

- 2. Espandere il nodo **Storage** nella struttura di navigazione.
- 3. Fare clic su **Disk Management** (Gestione disco).
- 4. Fare clic su **Action** > **Rescan Disks** (Esegui scansione dischi).

# <span id="page-16-0"></span>**Inizializzare e formattare il LUN**

Quando l'host Windows accede per la prima volta a un nuovo LUN, non dispone di partizione o file system. È necessario inizializzare il LUN e, facoltativamente, formattarlo con un file system.

#### **Prima di iniziare**

Il LUN deve essere stato rilevato dall'host di Windows.

#### **A proposito di questa attività**

I LUN vengono visualizzati in Gestione disco di Windows come dischi.

È possibile inizializzare il disco come disco di base con una tabella di partizione GPT o MBR.

In genere si formatta il LUN con un file system come NTFS, ma alcune applicazioni utilizzano dischi raw.

#### **Fasi**

- 1. Avviare Gestione disco di Windows.
- 2. Fare clic con il pulsante destro del mouse sul LUN, quindi selezionare il tipo di disco o partizione richiesto.
- 3. Seguire le istruzioni della procedura guidata.

Se si sceglie di formattare il LUN come NTFS, selezionare la casella di controllo **Esegui un rapido formato**.

# <span id="page-16-1"></span>**Verificare che l'host sia in grado di scrivere e leggere dal LUN**

Prima di utilizzare il LUN, verificare che l'host sia in grado di scrivere i dati sul LUN e di

leggerli.

#### **Prima di iniziare**

Il LUN deve essere inizializzato e formattato con un file system.

#### **A proposito di questa attività**

Se il nodo del cluster di storage su cui viene creata la LUN può essere eseguito il failover nel nodo partner, è necessario verificare la lettura dei dati mentre si verifica il failover del nodo. Questo test potrebbe non essere possibile se il cluster di storage è in uso in produzione.

Se uno dei test non riesce, verificare che il servizio iSCSI sia in esecuzione e controllare i percorsi iSCSI verso il LUN.

#### **Fasi**

- 1. Sull'host, copiare uno o più file nel LUN.
- 2. Copiare di nuovo i file in un'altra cartella sul disco originale.
- 3. Confrontare i file copiati con l'originale.

È possibile utilizzare comp Al prompt dei comandi di Windows per confrontare due file.

- 4. **Opzionale:** eseguire il failover del nodo del cluster di storage contenente il LUN e verificare che sia ancora possibile accedere ai file sul LUN.
- 5. Utilizzare il DSM nativo per visualizzare i percorsi al LUN e verificare di disporre del numero di percorsi previsto.

Vengono visualizzati due percorsi per il nodo del cluster di storage su cui viene creata la LUN e due percorsi per il nodo partner.

#### **Informazioni sul copyright**

Copyright © 2024 NetApp, Inc. Tutti i diritti riservati. Stampato negli Stati Uniti d'America. Nessuna porzione di questo documento soggetta a copyright può essere riprodotta in qualsiasi formato o mezzo (grafico, elettronico o meccanico, inclusi fotocopie, registrazione, nastri o storage in un sistema elettronico) senza previo consenso scritto da parte del detentore del copyright.

Il software derivato dal materiale sottoposto a copyright di NetApp è soggetto alla seguente licenza e dichiarazione di non responsabilità:

IL PRESENTE SOFTWARE VIENE FORNITO DA NETAPP "COSÌ COM'È" E SENZA QUALSIVOGLIA TIPO DI GARANZIA IMPLICITA O ESPRESSA FRA CUI, A TITOLO ESEMPLIFICATIVO E NON ESAUSTIVO, GARANZIE IMPLICITE DI COMMERCIABILITÀ E IDONEITÀ PER UNO SCOPO SPECIFICO, CHE VENGONO DECLINATE DAL PRESENTE DOCUMENTO. NETAPP NON VERRÀ CONSIDERATA RESPONSABILE IN ALCUN CASO PER QUALSIVOGLIA DANNO DIRETTO, INDIRETTO, ACCIDENTALE, SPECIALE, ESEMPLARE E CONSEQUENZIALE (COMPRESI, A TITOLO ESEMPLIFICATIVO E NON ESAUSTIVO, PROCUREMENT O SOSTITUZIONE DI MERCI O SERVIZI, IMPOSSIBILITÀ DI UTILIZZO O PERDITA DI DATI O PROFITTI OPPURE INTERRUZIONE DELL'ATTIVITÀ AZIENDALE) CAUSATO IN QUALSIVOGLIA MODO O IN RELAZIONE A QUALUNQUE TEORIA DI RESPONSABILITÀ, SIA ESSA CONTRATTUALE, RIGOROSA O DOVUTA A INSOLVENZA (COMPRESA LA NEGLIGENZA O ALTRO) INSORTA IN QUALSIASI MODO ATTRAVERSO L'UTILIZZO DEL PRESENTE SOFTWARE ANCHE IN PRESENZA DI UN PREAVVISO CIRCA L'EVENTUALITÀ DI QUESTO TIPO DI DANNI.

NetApp si riserva il diritto di modificare in qualsiasi momento qualunque prodotto descritto nel presente documento senza fornire alcun preavviso. NetApp non si assume alcuna responsabilità circa l'utilizzo dei prodotti o materiali descritti nel presente documento, con l'eccezione di quanto concordato espressamente e per iscritto da NetApp. L'utilizzo o l'acquisto del presente prodotto non comporta il rilascio di una licenza nell'ambito di un qualche diritto di brevetto, marchio commerciale o altro diritto di proprietà intellettuale di NetApp.

Il prodotto descritto in questa guida può essere protetto da uno o più brevetti degli Stati Uniti, esteri o in attesa di approvazione.

LEGENDA PER I DIRITTI SOTTOPOSTI A LIMITAZIONE: l'utilizzo, la duplicazione o la divulgazione da parte degli enti governativi sono soggetti alle limitazioni indicate nel sottoparagrafo (b)(3) della clausola Rights in Technical Data and Computer Software del DFARS 252.227-7013 (FEB 2014) e FAR 52.227-19 (DIC 2007).

I dati contenuti nel presente documento riguardano un articolo commerciale (secondo la definizione data in FAR 2.101) e sono di proprietà di NetApp, Inc. Tutti i dati tecnici e il software NetApp forniti secondo i termini del presente Contratto sono articoli aventi natura commerciale, sviluppati con finanziamenti esclusivamente privati. Il governo statunitense ha una licenza irrevocabile limitata, non esclusiva, non trasferibile, non cedibile, mondiale, per l'utilizzo dei Dati esclusivamente in connessione con e a supporto di un contratto governativo statunitense in base al quale i Dati sono distribuiti. Con la sola esclusione di quanto indicato nel presente documento, i Dati non possono essere utilizzati, divulgati, riprodotti, modificati, visualizzati o mostrati senza la previa approvazione scritta di NetApp, Inc. I diritti di licenza del governo degli Stati Uniti per il Dipartimento della Difesa sono limitati ai diritti identificati nella clausola DFARS 252.227-7015(b) (FEB 2014).

#### **Informazioni sul marchio commerciale**

NETAPP, il logo NETAPP e i marchi elencati alla pagina<http://www.netapp.com/TM> sono marchi di NetApp, Inc. Gli altri nomi di aziende e prodotti potrebbero essere marchi dei rispettivi proprietari.